HEC MONTREAL | Direction de l'apprentissage

CRÉER DES CAPSULES VIDÉO AVEC POWERPOINT POUR PC

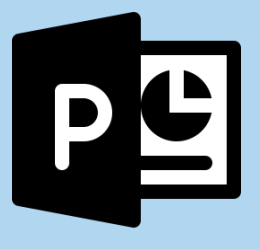

# PROCÉDURE COURTE

POUR TOUTE QUESTION CONCERNANT CETTE PROCÉDURE, CONTACTEZ LA DIRECTION DE L'APPRENTISSAGE ET DE L'INNOVATION PÉDAGOGIQUE.

# daip@hec.ca

## **INTRODUCTION**

Les procédures contenues dans ce document concernent uniquement l'utilisation de PowerPoint pour PC. En effet, PowerPoint pour Mac ne permet pas de synchroniser un diaporama avec un commentaire audio ou une captation de soi.

Toutes les informations de la section « Avant de commencer » ainsi que la procédure d'enregistrement sont décrites de façon plus détaillée dans la **procédure exhaustive**, de laquelle a été extraite cette procédure courte. Pour consulter ou télécharger la procédure exhaustive, cliquez **[ICI](https://ernest.hec.ca/video/DAIP/pdf/Creer-des-videos-avec-PowerPoint_Procedure-exhaustive.pdf)**.

### AVANT DE COMMENCER

#### INSTALLEZ LA VERSION LA PLUS RÉCENTE DE POWERPOINT.

Les logiciels de bureautique de la suite Office 365 sont offerts gratuitement aux employée et étudiants de l'École.

#### ACTIVEZ L'ONGLET ENREGISTREMENT DE POWERPOINT.

L'onglet **Enregistrement** n'est pas toujours activé par défaut lors de l'installation de PowerPoint.

#### UTILISEZ LA TAILLE DES DIAPOSITIVES « GRAND ÉCRAN (16:9) ».

La taille Standard 4:3 est désuète et si vous l'utilisez, des bandes noires latérales seront ajoutées à votre vidéo par de nombreuses applications.

#### TESTEZ VOTRE MICROPHONE.

Vous pouvez réduire sa sensibilité en accédant aux paramètres de son dans votre panneau de configuration.

#### DÉCOUPEZ VOTRE CONTENU EN APPLIQUANT LE PRINCIPE DES PETITES BOUCHÉES.

Mieux vaut plusieurs courtes capsules qu'une longue.

#### PRÉPAREZ-VOUS À METTRE EN ŒUVRE DES BONNES PRATIQUES CONCERNANT L'ENREGISTREMENT DE VOTRE VOIX ET LA CAPTATION DE VOUS-MÊME.

Utilisez un ton conversationnel; installez-vous dans une pièce peu bruyante, bien éclairée, où vous n'êtes pas à contre-jour; assurez-vous que l'arrière-plan est neutre; utilisez idéalement des vêtements de couleur unie; etc.

#### ASSUREZ-VOUS DE BIEN COMPRENDRE LA MÉCANIQUE D'ENREGISTREMENT VIDÉO DE POWERPOINT.

PowerPoint sauvegarde une synchronisation spécifique sur chaque diapositive. Celles-ci seront mises bout à bout lors de l'exportation vidéo finale, créant l'illusion d'un commentaire (ou d'une captation) ininterrompu.

## CRÉER UNE CAPSULE VIDÉO

- 1. Préparez votre diaporama en y intégrant tous les visuels, les animations et les transitions entre diapositives que vous jugez pertinents.
- 2. Cliquez sur l'onglet **Enregistrement**, puis sur **Enregistrer le diaporama**.

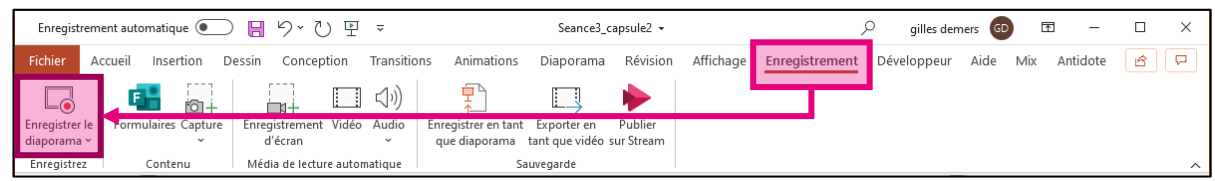

3. Cliquez sur **PARAMÈTRES**, puis sélectionnez le microphone que vous utiliserez.

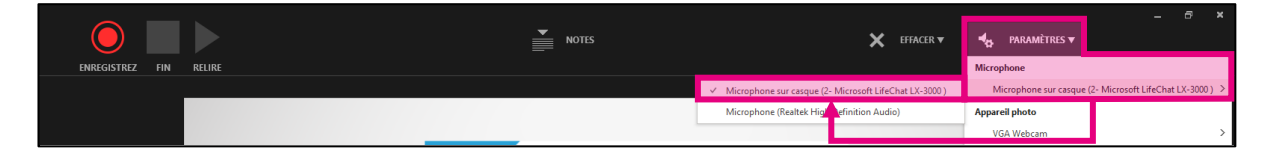

4. Cliquez ensuite sur l'icône de microphone dans le coin inférieur droit de l'interface. Pour enregistrer un diaporama commenté où vous n'apparaissez pas, désactivez la caméra (ce qui désactive automatiquement l'aperçu).

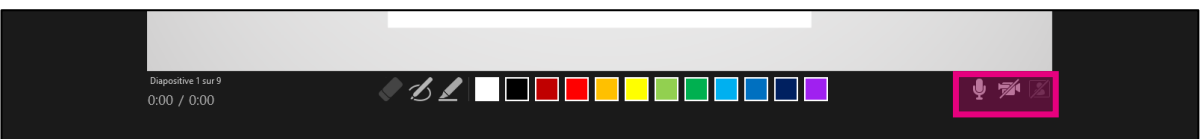

5. Pour démarrer l'enregistrement, cliquez sur le cercle rouge **ENREGISTREZ** dans le coin supérieur gauche de l'interface. La diapositive sera grisée et un décompte de 3 à 0 s'affichera. Au moins deux secondes après le décompte, commencez à commenter, en synchronisant le démarrage de vos animations avec vos propos.

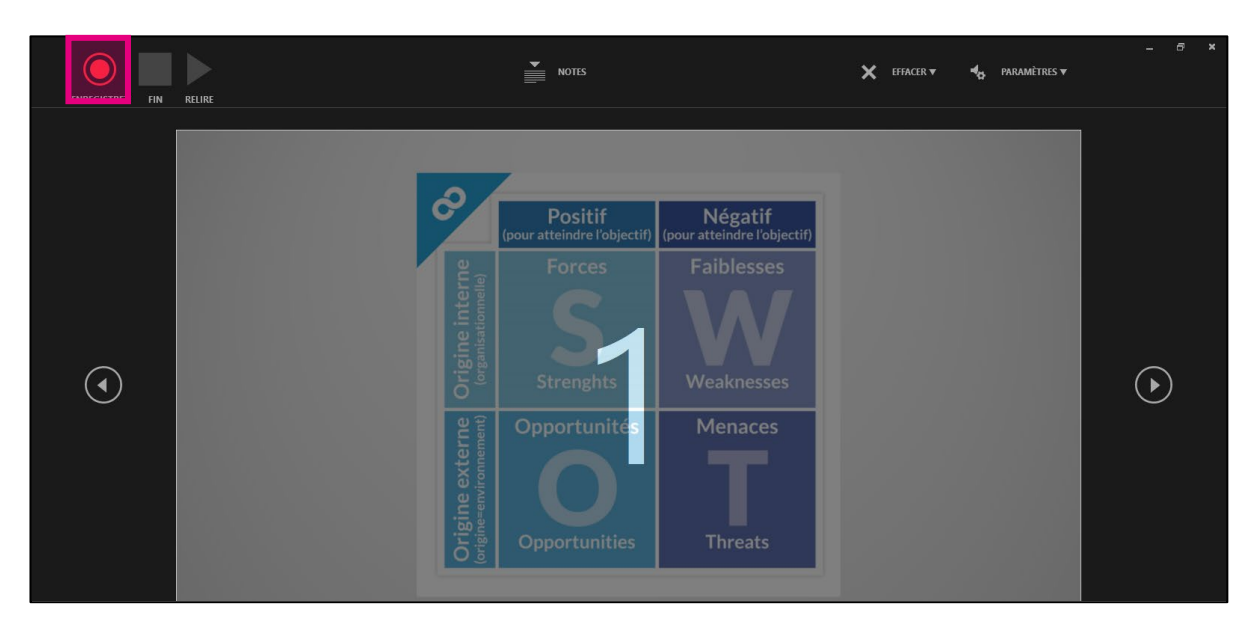

6. Quand vous avez terminé votre enregistrement, cliquez sur le carré **FIN**.

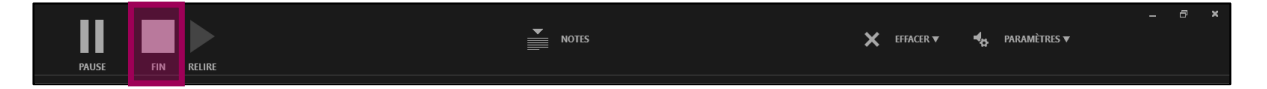

 Lorsque vous avez effectué un enregistrement, une icône de haut-parleur s'affiche au bas de la diapositive. Si vous effectuez un nouvel enregistrement de cette diapositive, celui-ci écrasera le précédent.

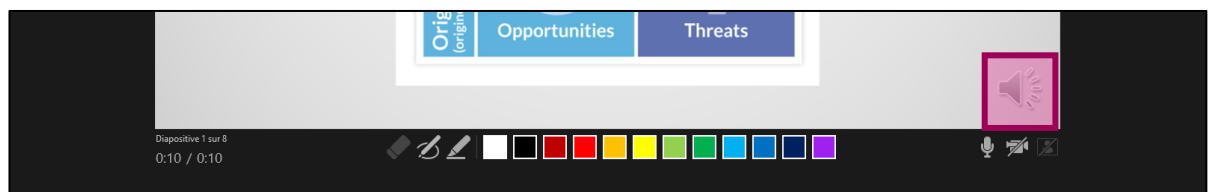

- Lorsque vous avez terminé l'enregistrement d'une diapositive, deux options s'offrent à vous : soit vous cliquez sur le carré **FIN**, soit vous continuez votre enregistrement des prochaines diapositives, sans interruption, jusqu'à ce que vous fassiez une erreur de manipulation ou de diction suffisamment importante pour que vous souhaitiez recommencer. Vous pourrez alors conserver les enregistrements de plusieurs diapositives et recommencer uniquement à partir de celle où vous avez trébuché.
- $\checkmark$  Il est capital de laisser au moins deux secondes de silence à la fin de l'enregistrement d'une diapositive avant de passer à la suivante et d'accorder ce même délai de silence au début de la diapositive suivante avant de commencer à commenter ou à déclencher des animations. Autrement, vos paroles ou vos animations pourraient être tronquées lors de l'export vidéo.
- 7. Pour recommencer l'enregistrement d'une diapositive, utilisez le cercle rouge **ENREGISTREZ** pour l'écraser. Vous pouvez aussi utiliser la fonction **EFFACER**. Dans ce dernier cas, faites attention ou vous pourriez effacer les enregistrements sur toutes les diapositives.

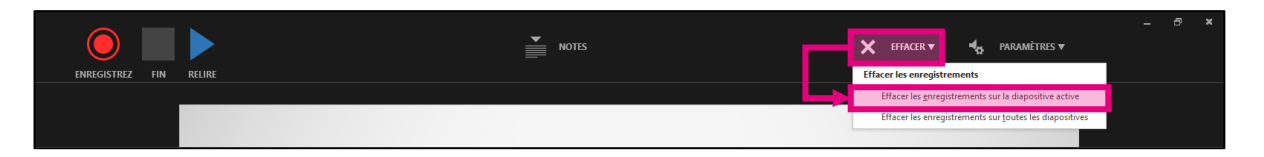

8. Pour utiliser les outils d'annotation manuscrite pendant que vous commentez, sélectionnez le stylet ou le surligneur au bas de l'interface, choisissez une couleur, puis dessinez dans la diapositive.

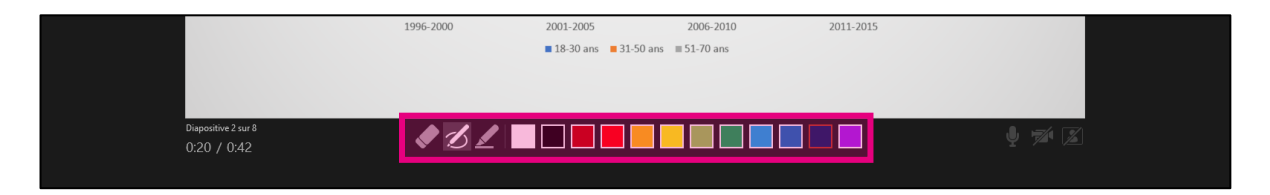

9. Si vous voulez apparaître dans la diapositive active, soit en miniature, soit en plein écran, activez la caméra en cliquant sur l'icône (si l'aperçu n'est pas activé, vous ne verrez pas de miniature, mais l'enregistrement vous captera quand même).

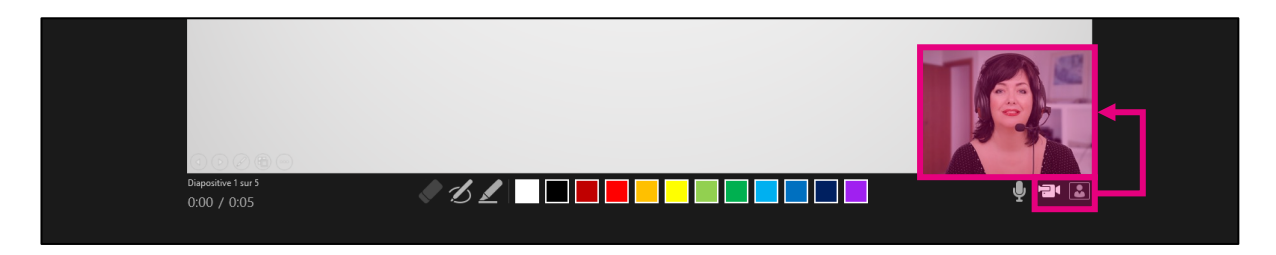

10. Pour retourner en mode diapositives standard, fermez la fenêtre d'enregistrement en cliquant sur le **X** dans le coin supérieur droit.

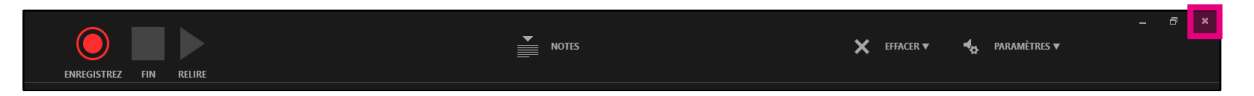

11. En mode diapositives standard, vous pouvez déplacer la vidéo ailleurs dans la diapositive, la redimensionner ou choisir de l'afficher en plein écran. Dans ce dernier cas, sélectionnez-la, ce qui active le menu **Lecture** du ruban, puis cochez la case **Lire en mode Plein écran**. La vidéo s'affichera toujours en miniature en mode diapositives standard, mais jouera en plein écran en mode diaporama et lors de l'export vidéo.

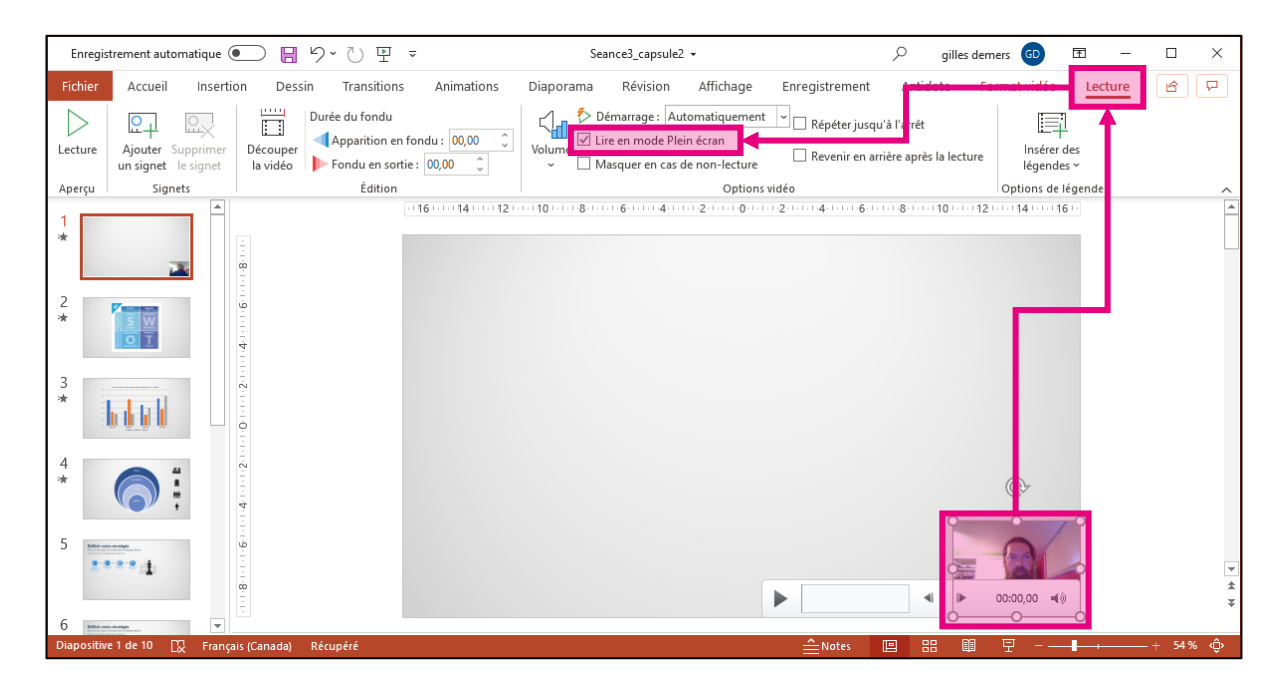

12. Pour tronquer le début et la fin d'une captation, sélectionnez la captation, puis, dans le menu **Lecture**, cliquez sur **Découper la vidéo**.

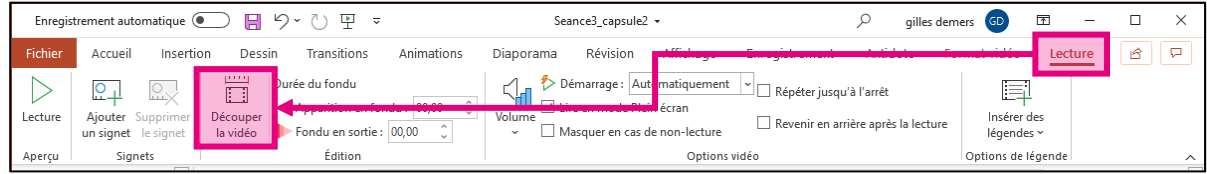

13. Dans la fenêtre de découpage, faites glisser les taquets vert et rouge jusqu'aux moments où vous souhaitez que la captation commence et cesse, puis cliquez sur **OK**.

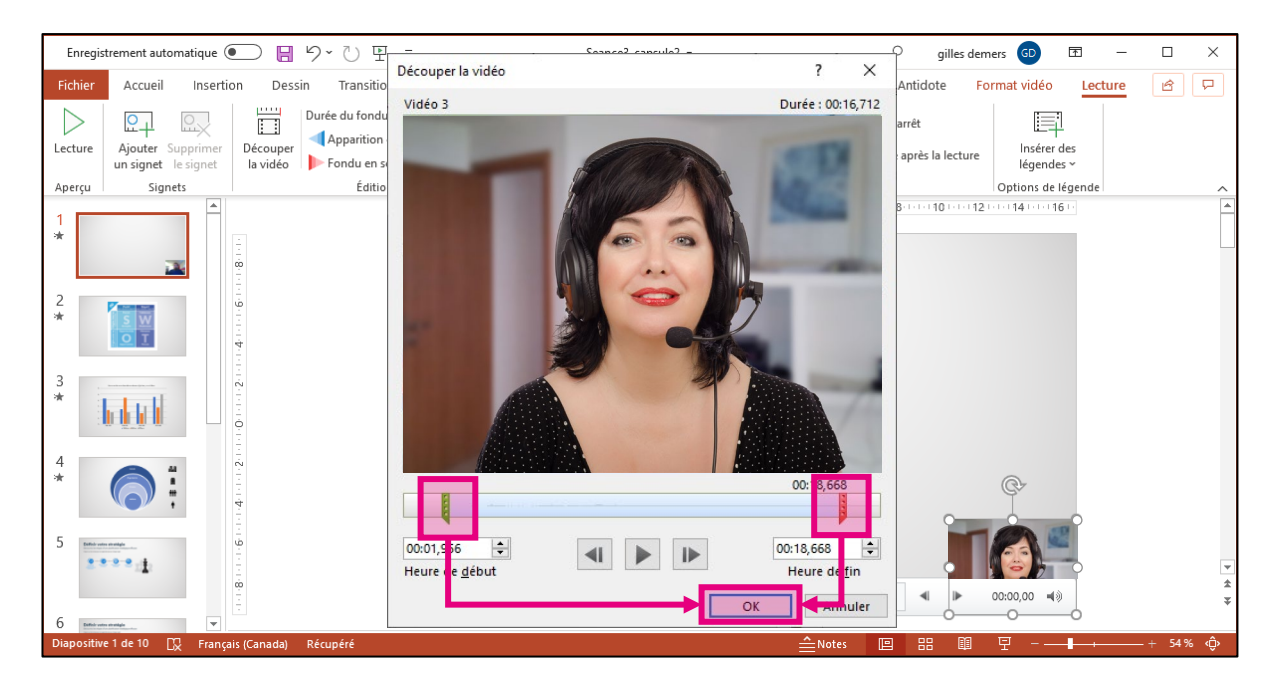

14. Pour faire une captation d'un contenu qui se trouve dans une autre source que votre présentation, cliquez sur l'onglet **Enregistrement**, puis sur l'option **Enregistrement d'écran**.

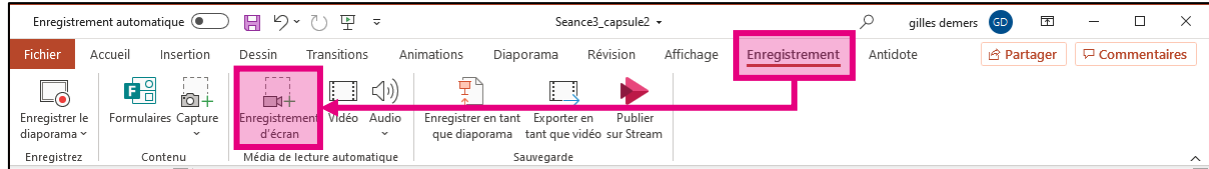

15. Votre écran pâlit alors, PowerPoint est minimisé dans votre barre de tâches et une barre d'outils apparaît tout en haut de votre écran. Par défaut, la dernière fenêtre que vous avez activée avant PowerPoint s'affiche.

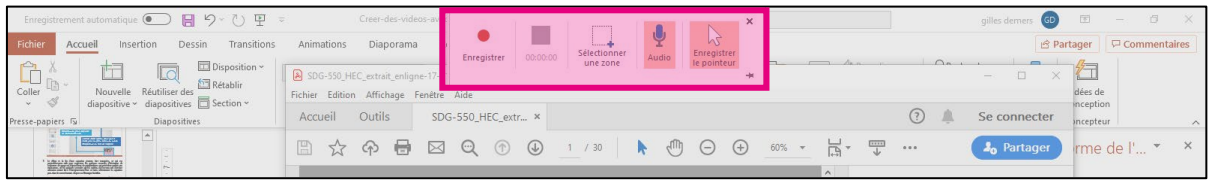

16. Sélectionnez une zone à capter, puis activez les icônes de droite pour commenter oralement la captation et enregistrer le pointeur de la souris.

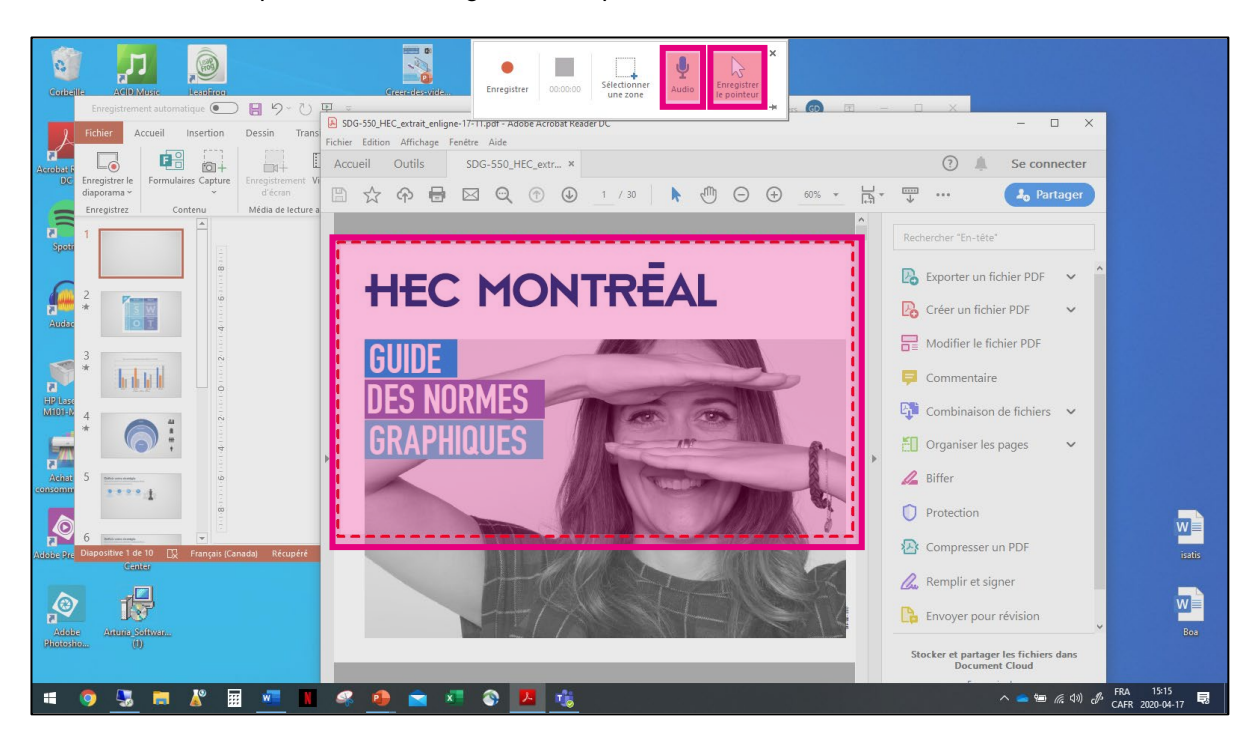

17. Cliquez sur le bouton rouge **Enregistrer**. Un décompte de 3 à 0 s'affiche. Pendant l'enregistrement, tout ce qui est affiché à l'intérieur du cadre pointillé rouge sera capté.

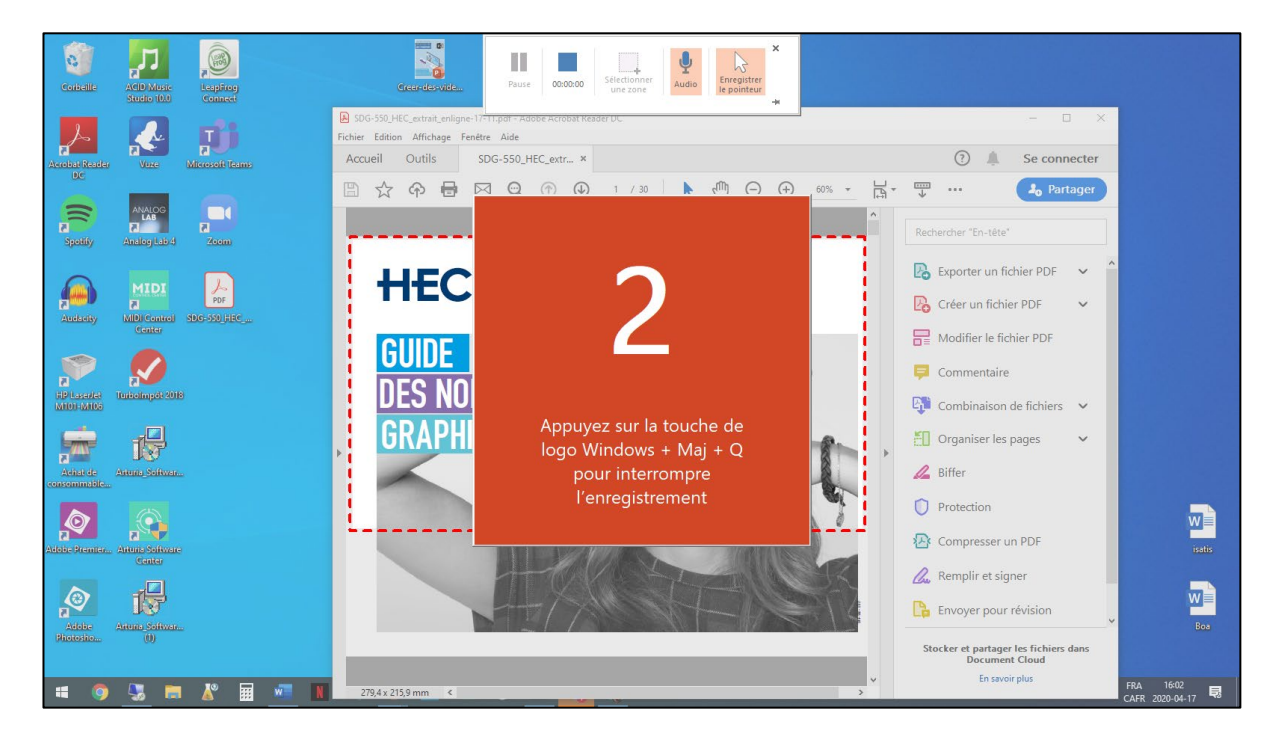

- 18. Pour mettre fin à l'enregistrement, appuyez simultanément sur les touches **logo Windows** + **Shift** + **Q** de votre clavier. La captation sera automatiquement intégrée à la diapositive active de votre présentation.
- Comme dans le cas d'une captation de vous-même, vous pouvez redimensionner cet enregistrement, faire en sorte qu'il soit lu en mode plein écran lors de l'export vidéo et tronquer une durée au début et à la fin de l'enregistrement.
- 19. Quand vous croyez avoir terminé tous vos enregistrements et que vous vous apprêtez à les exporter en vidéo, visionnez auparavant le résultat en démarrant votre présentation en mode diaporama pour relever toute anomalie.

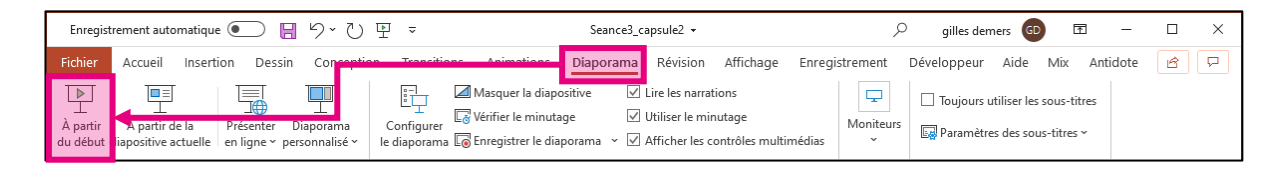

20. Quand le résultat vous paraît satisfaisant, accédez au menu **Fichier**. Cliquez ensuite sur **Exporter**, puis sur **Créer une vidéo**. Pour une vidéo destinée à être visionnée sur un ordinateur, hébergée sur un site comme YouTube ou téléchargeable depuis une plateforme comme ZoneCours, la taille 720p (HD) est recommandée. Sélectionnez la taille qui convient à votre projet, puis cliquez sur **Créer la vidéo**.

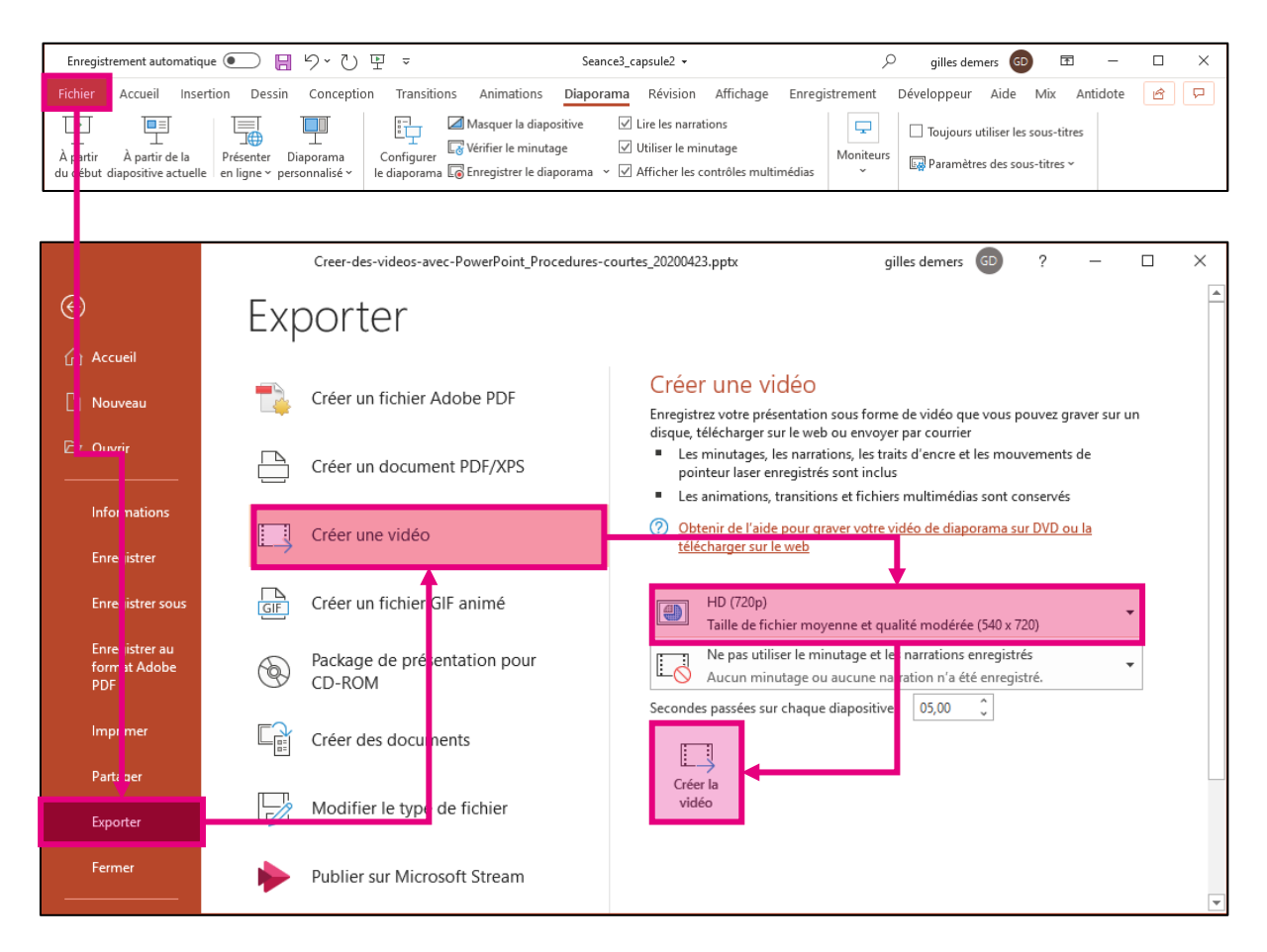

21. Une fenêtre d'enregistrement vous permet alors de choisir l'emplacement de la vidéo et de la renommer. Laissez le format **Vidéo MPEG-4** et cliquez sur **Enregistrer**.

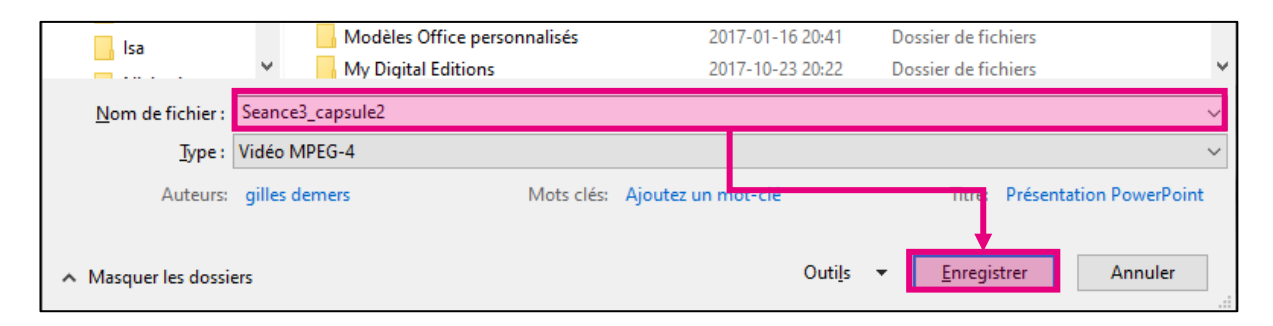

22. Une barre de progression de l'encodage vidéo s'affiche dans la barre rouge du bas de la fenêtre. L'encodage peut être assez long, selon les performances de votre système, la durée de votre présentation et la quantité de captations d'écran ou de vous-même que contient votre diaporama. Vous ne recevrez aucune indication lorsque l'encodage sera terminé.

Diapositive 1 de 10 [Contrator Français (Canada) Récupéré Création de la vidéo Seance3 ca

23. À partir du moment où vous ne voyez plus la barre de progression, vous pouvez aller dans le dossier où vous avez enregistré la vidéo et la démarrer pour visionner le résultat.

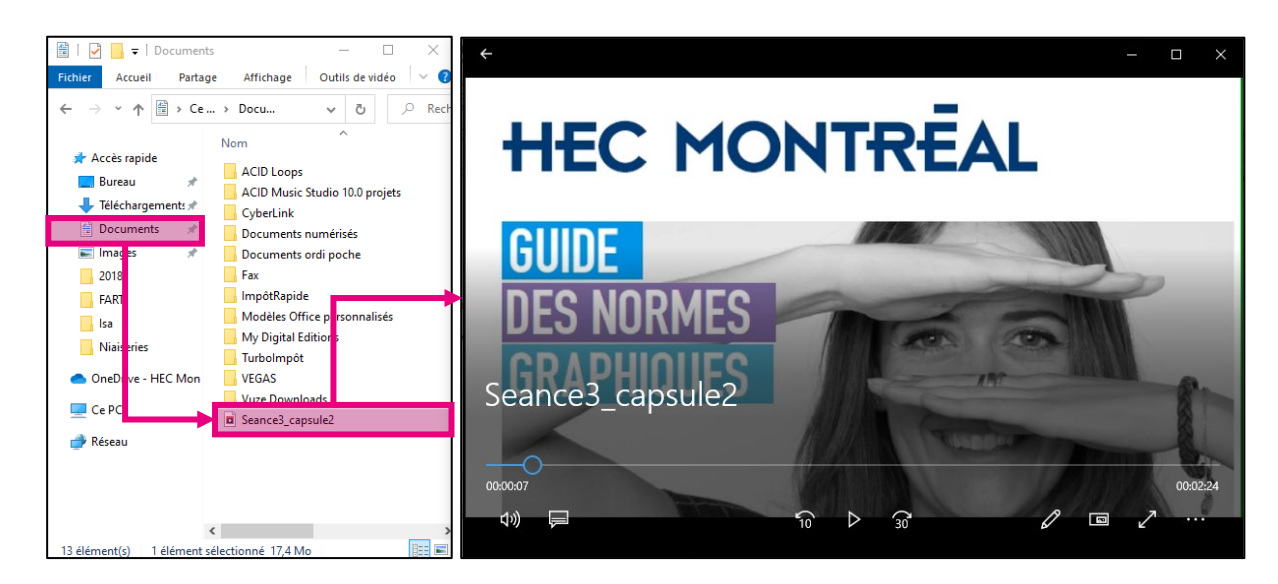

 La vidéo que vous venez de créer peut être déposée sur ZoneCours si son poids est de moins de 100 Mo. Si elle excède 100 Mo, la procédure recommandée pour la partager est de la déposer dans YouTube, puis de fournir l'URL de consultation à ceux à qui vous souhaiter la partager. La procédure de dépôt d'une vidéo dans ZoneCours peut être consultée **[ICI](https://www.youtube.com/watch?v=I8FxJw2Ziss&feature=youtu.be)**.

FIN